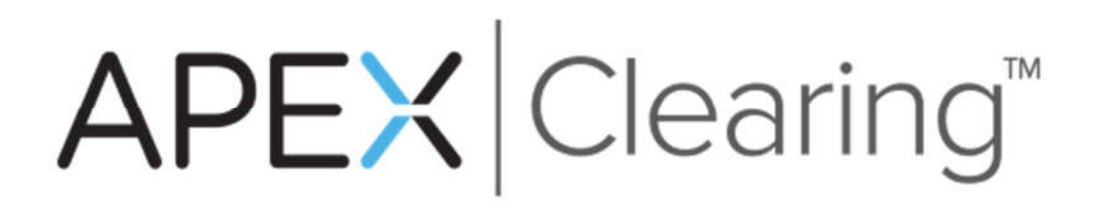

End client set up in Apex Online

01/04/2017

# Accessing Apex Online

Apex Online can be access via the following URL: www.apexclearing.com

To create your ID, click Log In in the top right corner.

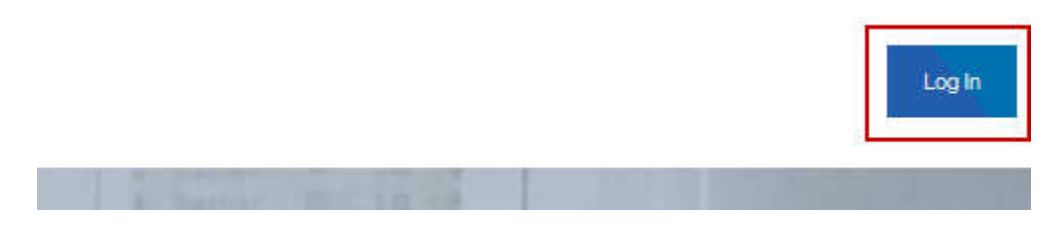

You will be directed to the Log In To Apex Online screen. Below the Log in button, click "Create a User ID".

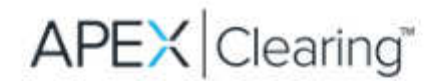

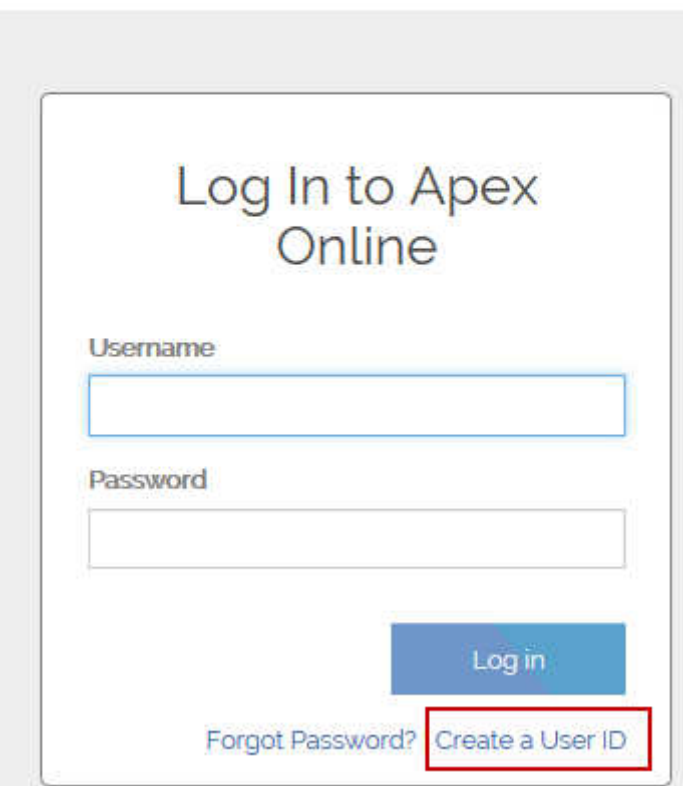

This will bring you into the New User ID Setup Screen. If you are an end client, click NEXT. \*If you are a broker, please request access by emailing CS@apexclearing.com\* (You MUST be on the contact sheet to request access. If you are not on the contact sheet, please have someone from your firm who is on the contact sheet submit the request.)

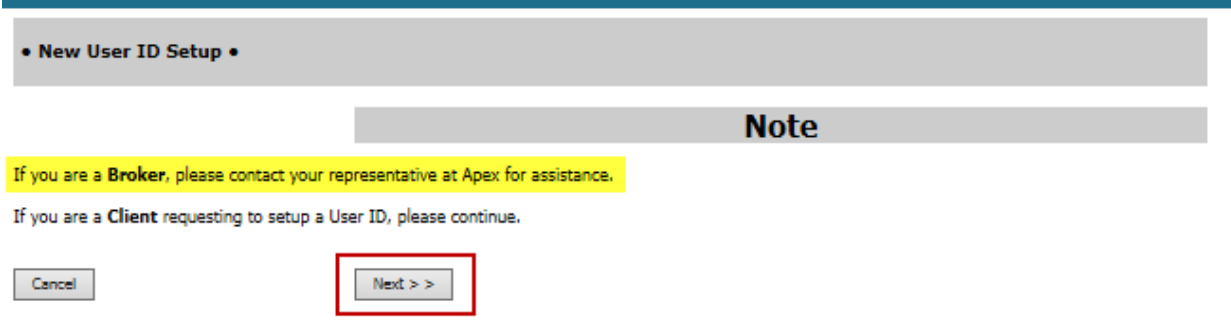

#### Step 1

Change the "Firm" dropdown to 10-Apex Clearing Corporation and enter your account number in the account number field with no dashes and click next.

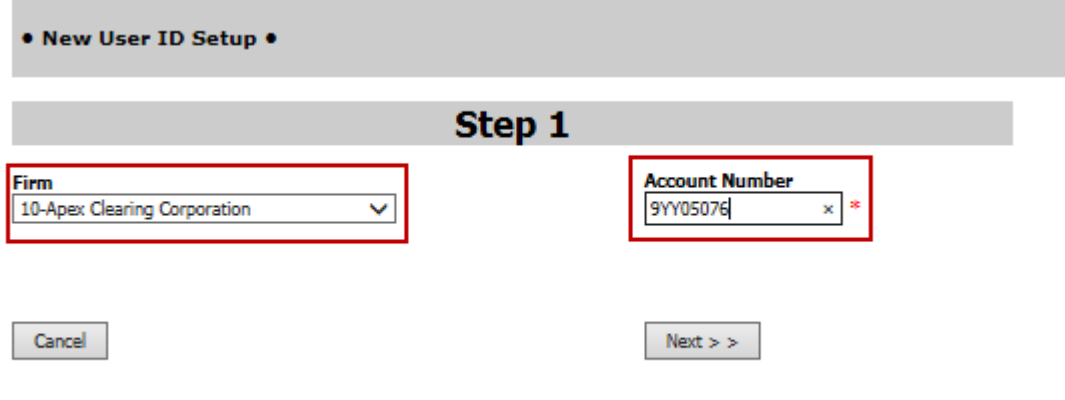

## Step 2

Type in the SSN or Tax ID associated with the account with no dashes and click next.

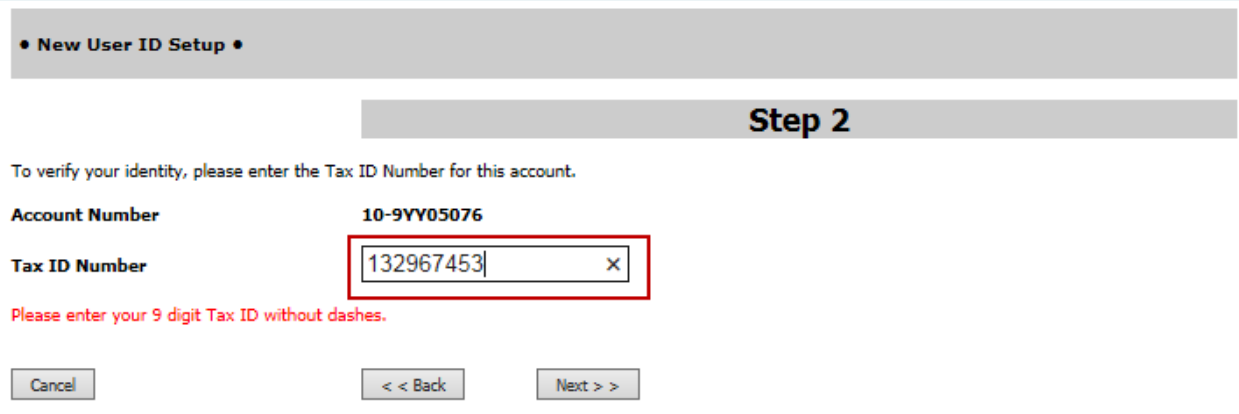

### Step 3

Enter a valid email address. This will be used for password resets. Hit enter.

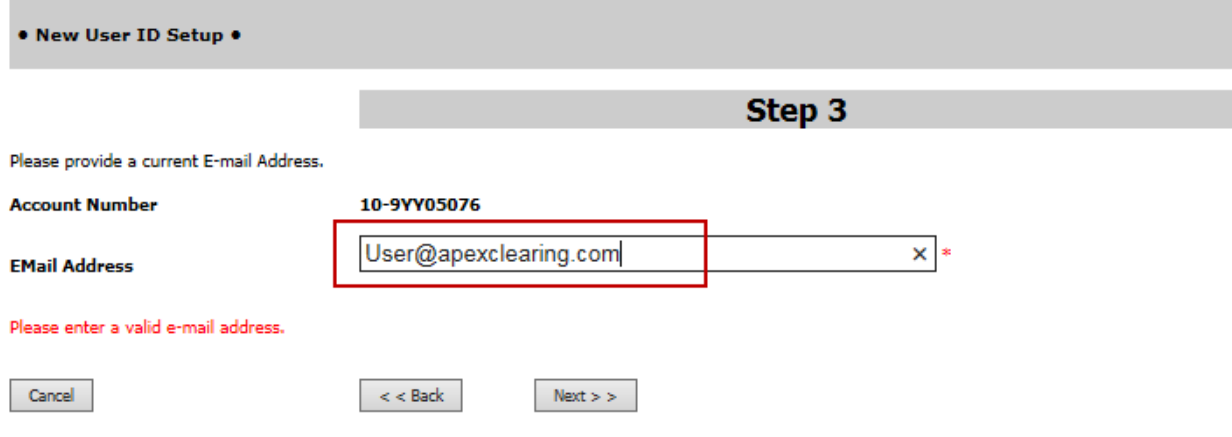

#### Step 4

Select and answer the secret question. This will be used for security validation. Hit enter.

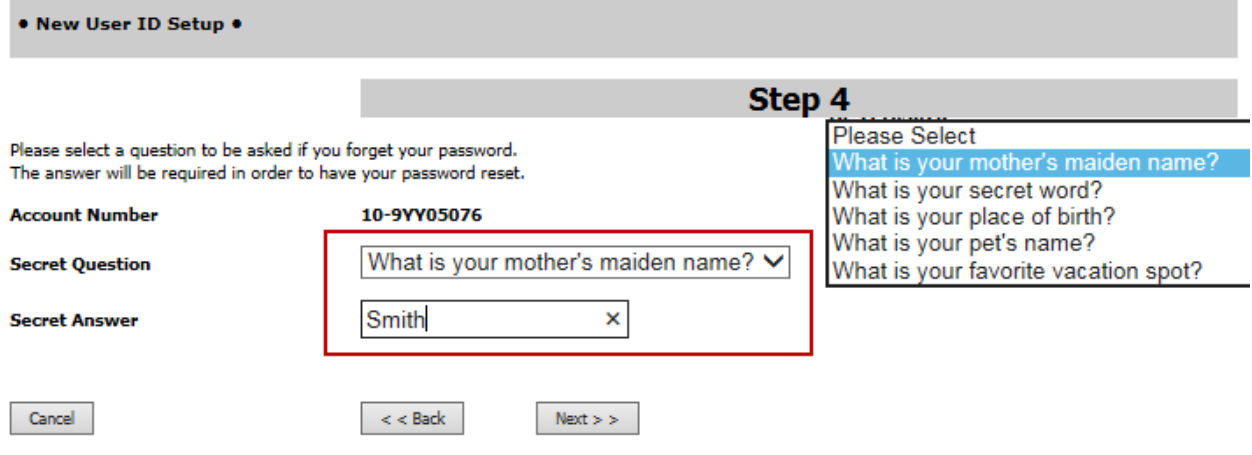

#### Step 5

Enter the User ID and password you would like to have. Passwords must be at least 8 characters in length and contain at least 1 lower case letter, 1 upper case letter, 1 digit and 1 special character (e.g. !@#\$%^&\*~|?). Click Finish.

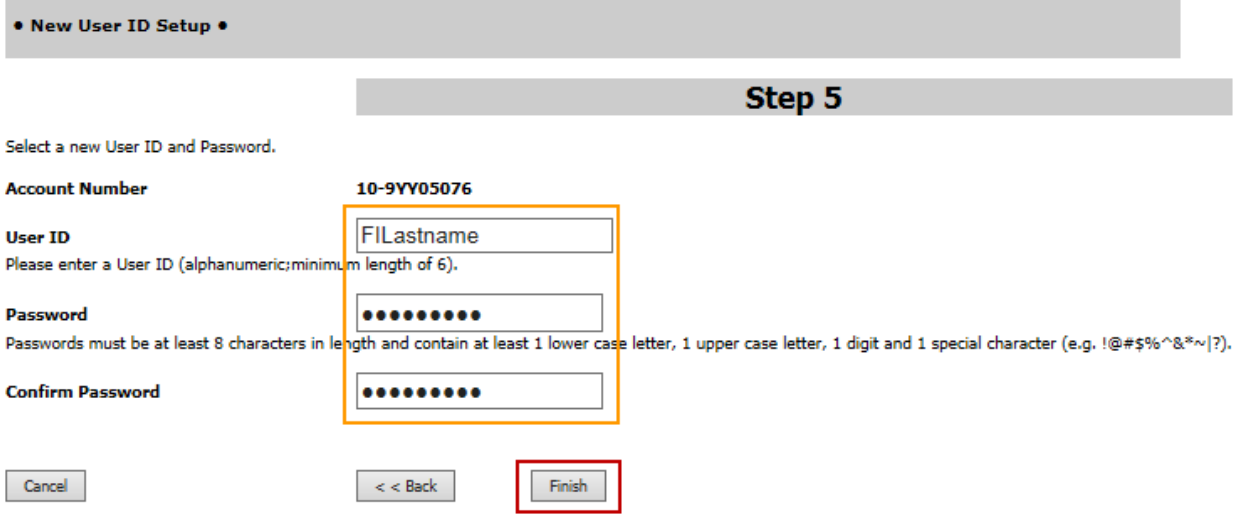

You should then get to the New User ID Setup page stating that the User ID has been created successfully. Click the "Click Here to Start Now!".

. New User ID Setup . The User ID has been created successfully! **Account Number** 10-9YY05076 **User ID FILastname EMail Address** User@apexclearing.com Please use this User ID and the password you provided when logging on in the future. **Click Here to Start Now!** 

When you "Click Here to Start Now!", you will be brought into the account summary screen. From there, you can drill into further details by clicking on the orange buttons. Statements, confirms and tax documents can be viewed by clicking on the Documents tab on the top right.

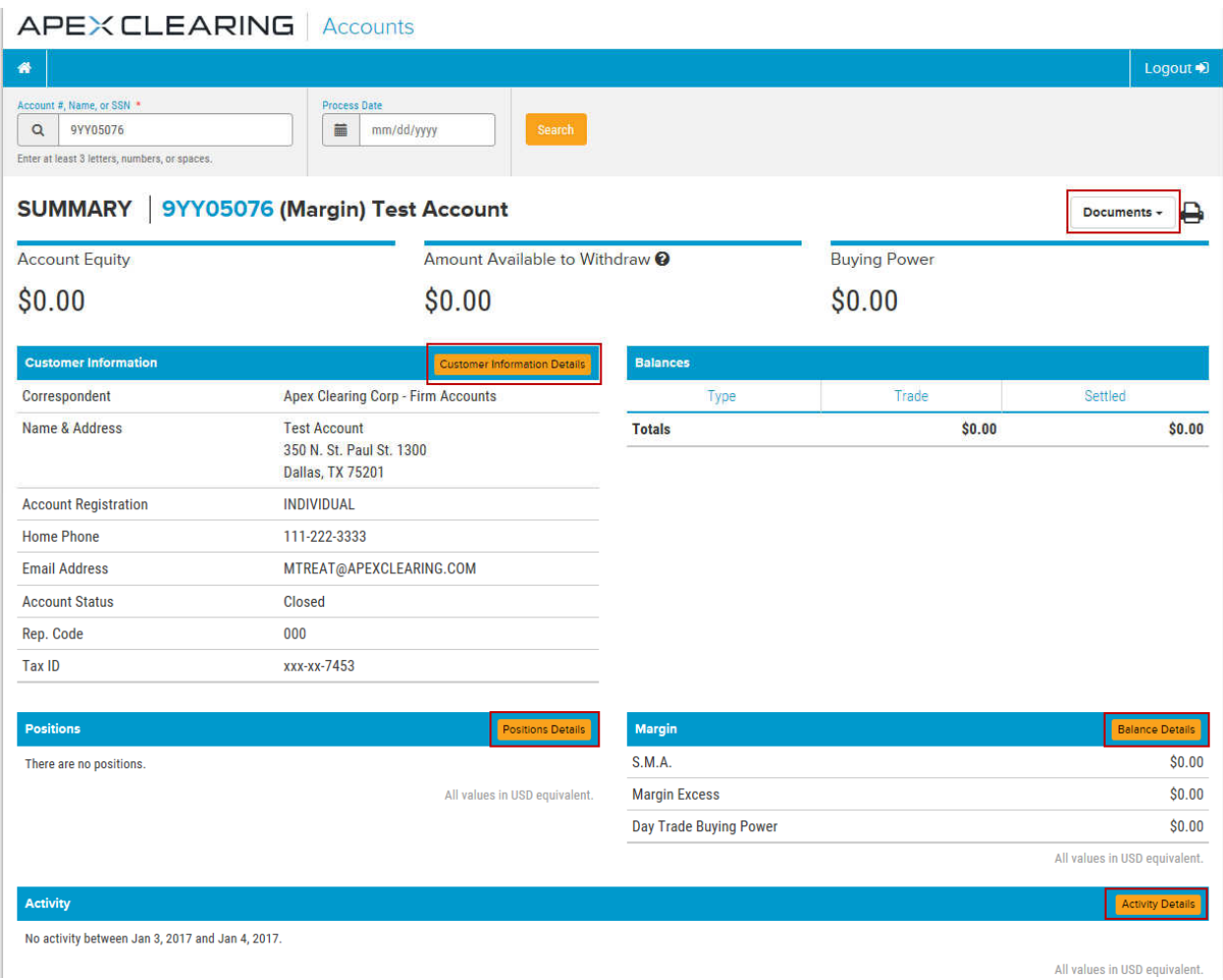